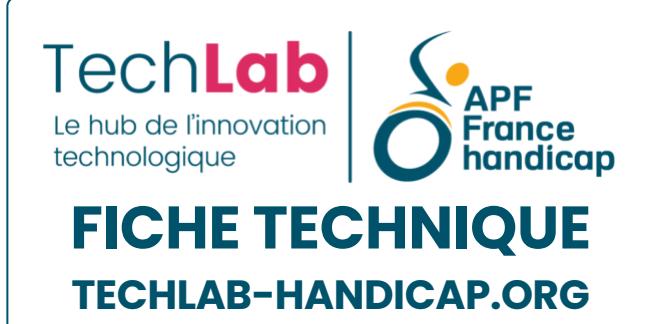

# **PictogramAgenda**

Application pour créer et utiliser un agenda pictographié **I 益 25 avril 2024** 

**06 Aides à la [communication](https://techlab-handicap.org/categorie-produit/fiches_techniques/aides_a_la_communication/)**, **Fiches [techniques](https://techlab-handicap.org/categorie-produit/fiches_techniques/)**

**[Agenda](https://techlab-handicap.org/etiquette-produit/agenda/)**, **[Arasaac](https://techlab-handicap.org/etiquette-produit/arasaac/)**, **[Pictogrammes](https://techlab-handicap.org/etiquette-produit/pictogrammes/)**, **[Timer](https://techlab-handicap.org/etiquette-produit/timer/)**

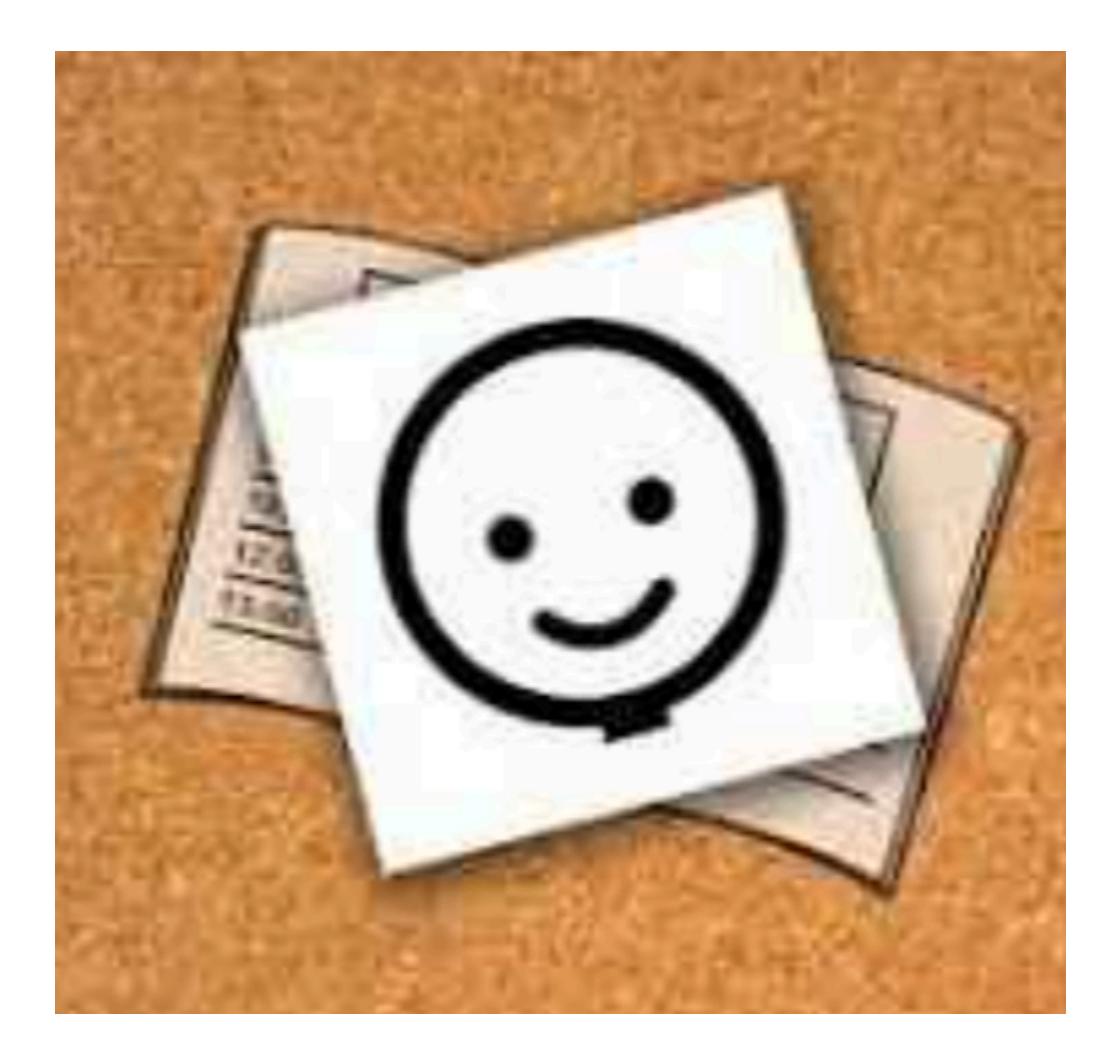

### **Sommaire**

- 1. **Veuillez vous connecter pour créer un favori**
- 2. **[Description](#page-2-0)**
	- 2.1. **[Installation](#page-2-1)**
	- 2.2. **[Présentation](#page-2-2)**
	- 2.3. **La [création](#page-3-0) d'un agenda**
	- 2.4. **Activer un [minuteur](#page-4-0)**
- 3. **[Utilisation](#page-5-0)**
- 4. **[Conclusion](#page-6-0)**

#### **Ajouter aux favoris (0)**

PictogramAgenda est une application permettant la création et l'utilisation d'emploi du temps visuel en mettant en forme une séquence de pictogrammes. De nombreux pictogrammes sont déjà intégrés mais il est également possible de les télécharger directement depuis les sites **[ARASAAC](https://arasaac.org/)** et **[#Soyvisual](https://www.soyvisual.org/)**. On peut également importer des images de sa bibliothèque personnelle. Le retour vocal par voix de synthèse, la possibilité de mettre en place un timer et d'ajouter des notes mémo sont 3 fonctionnalités intéressantes.

Cette application gratuite est multi-plateforme. C'est une application web, Android ou iOS. Plusieurs supports peuvent être utilisés : ordinateurs mac ou PC, tablettes, smartphones.

Voir et comprendre son emploi du temps, c'est tellement rassurant ! Donner les moyens d'anticiper, cela permet une diminution de l'anxiété générée par des choses nouvelles, inattendues. Cela est particulièrement indiqué dans le cadre des troubles du spectre autistique (TSA) ou du neuro-développement (TND).

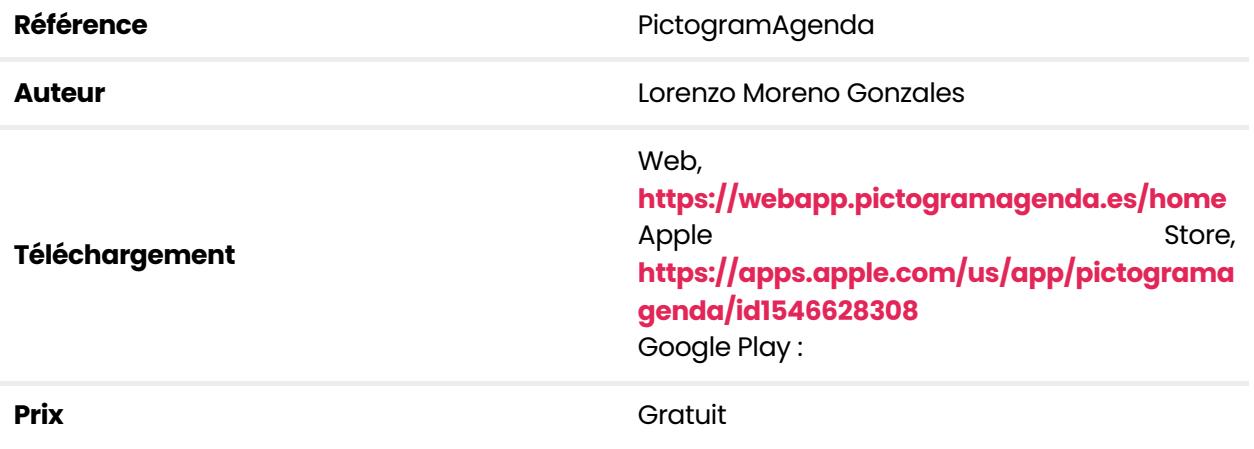

# <span id="page-2-0"></span>**Description**

### <span id="page-2-1"></span>**Installation**

PictogramAgenda est une application que l'on télécharge dans l'AppStore : **<https://apps.apple.com/us/app/pictogramagenda/id1546628308>**, Google play : **[https://play.google.com/store/apps/details?](https://play.google.com/store/apps/details?id=com.lorenzomoreno.pictogramagenda&pli=1) [id=com.lorenzomoreno.pictogramagenda&pli=1](https://play.google.com/store/apps/details?id=com.lorenzomoreno.pictogramagenda&pli=1)** ou on peut retrouver PictogramAgenda sur le web : **[https://webapp.pictogramagenda.es](https://webapp.pictogramagenda.es/home)**

Sur Smartphone et tablette, l'affichage peut être vertical ou horizontal.

### <span id="page-2-2"></span>**Présentation**

Sur l'écran d'accueil, chaque activité de la journée est représentée par un pictogramme, un numéro permet de ranger les activités dans l'ordre temporel. Dès qu'une activité est d'actualité, on clique sur la flèche rouge (pour la première activité de la journée) puis sur le picto qui a été déplacé sur la flèche rouge dès qu'on veut passer à l'activité suivante. C'est aussi ce que l'on appelle "un pas en avant" dans le menu. Les activités se succèdent et leur picto viennent se placer dans la bande du bas.

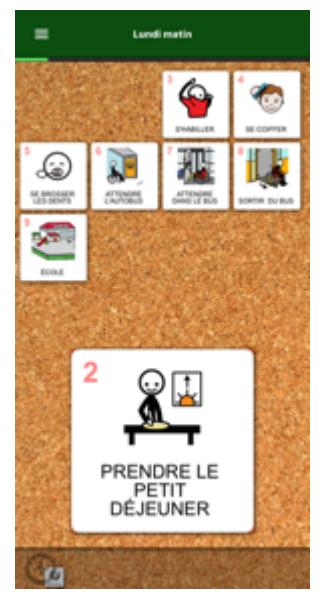

Présentation

### <span id="page-3-0"></span>La création d'un agenda

On va expliquer ici comment créer un agenda.

Tout d'abord, on peut donner un nom à l'agenda en allant dans le menu (3 barres horizontales en haut à gauche).

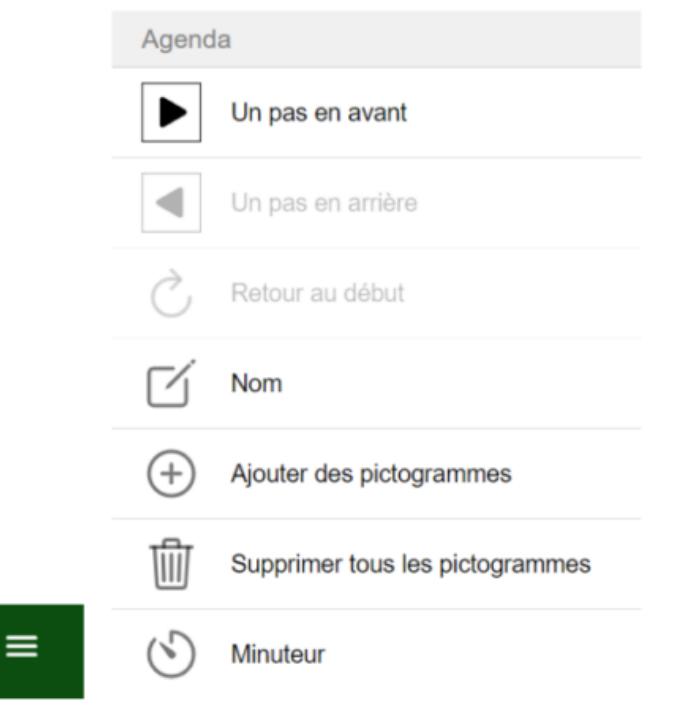

#### Le menu

A partir du menu, on accède aux paramètres pour choisir la langue, afficher ou non du nom sous les pictos en lettres capitales ou minuscules, activer la barre de progression (sur l'ensemble des

activités), activer le retour vocal (voix de l'appareil) qui dira "Maintenant nous allons" + nom du pictogramme. Un nouveau pas en avant entraîne le message : nom du picto "C'est fini ! Maintenant nous allons" + nom du nouveau picto. Le texte "Maintenant nous allons" et "C'est fini !" sont modifiables en plaçant le curseur dessus.

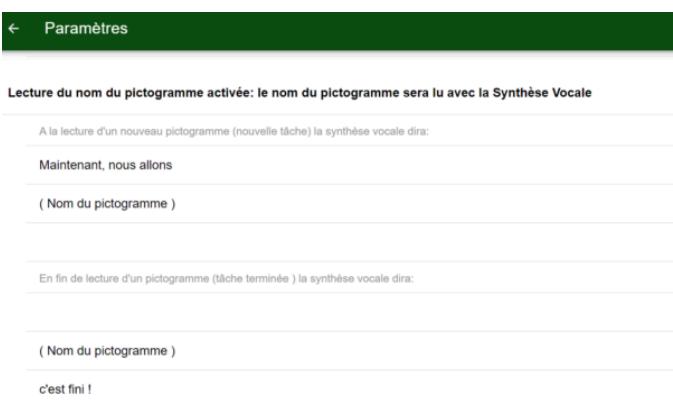

Paramètres de synthèse vocale

On trouve la possibilité d'activer le mode Sécurité afin de faire une lecture en 2 temps. Il faudra appuyer sur un bouton de confirmation pour passer à l'activité suivante afin d'éviter un clic involontaire.

Mode Sécurité: Lecture en 2 temps. Avec cette option, le passage au pictogramme suivant ne s'effectue qu'après l'appui sur un bouton de confirmation. Ceci  $\overline{\mathbf{z}}$ afn de filtrer les appuis involontaires des enfants! Mode Sécurité dans les paramètres

Il est possible de supprimer tous les pictogrammes dans le menu (si on veut partir de zéro) et un seul picto en cliquant directement sur le picto.

C'est via le menu qu'on va ajouter un picto que l'on va choisir parmi les pictos intégrés Arasaac, la bibliothèque personnelle ou les pictos de la fondation Orange #Soyvisual. Un agenda peut contenir de 1 à 48 pictogrammes.

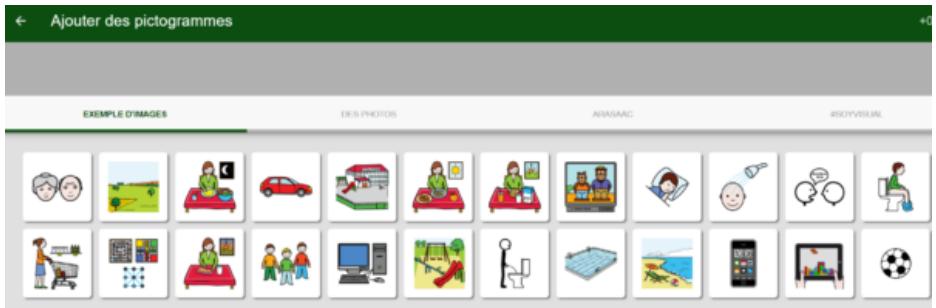

<span id="page-4-0"></span>Ajouter des pictogrammes

### **Activer un minuteur**

Une fonctionnalité très intéressante est la possibilité d'activer un minuteur : menu > minuteur > activer le minuteur > définir l'heure de démarrage des activités de la journée > définir le temps de chaque activité (flèche haut et bas à côté de minutes 1 ou il faut taper directement le nombre de minutes en plaçant le curseur sur le 1). Le nombre de minutes se limite à 999 minutes.

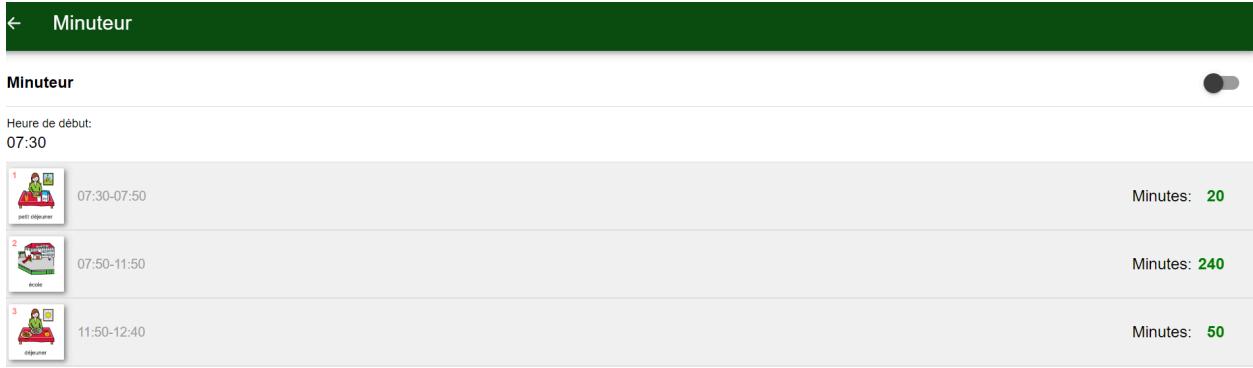

#### Minuteur

En cliquant sur le pictogramme de la page d'accueil, on peut l'éditer. On nous propose de définir le texte sous le picto (nom du pictogramme), ajouter des remarques (à lire quand est venu le moment de l'activité), barrer le picto, supprimer le picto.

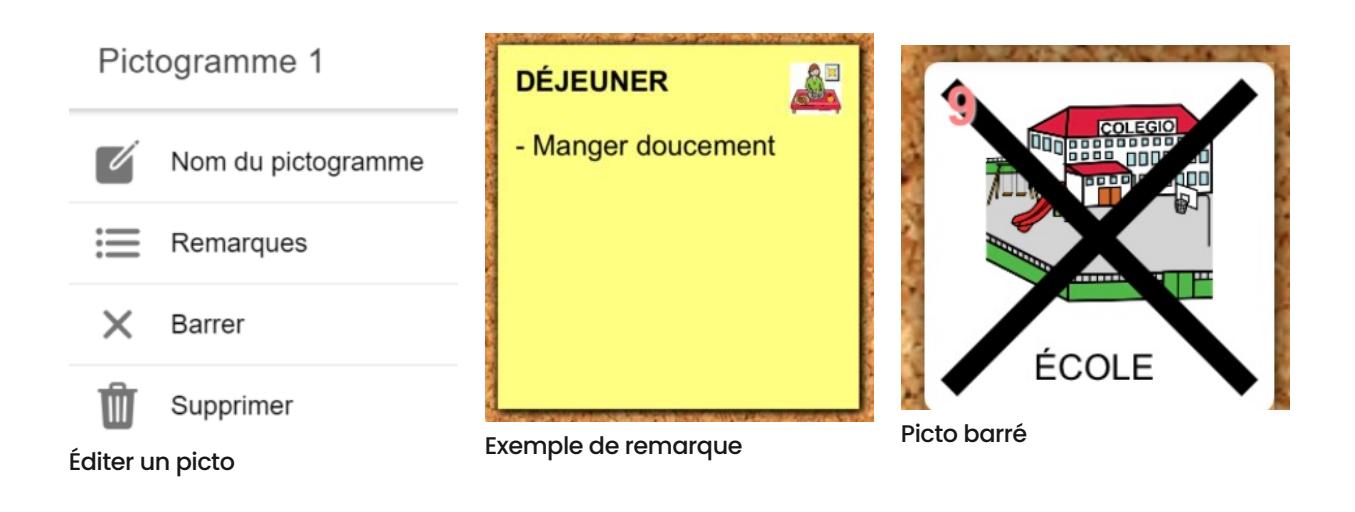

On peut modifier l'ordre des pictos de l'agenda par clic maintenu / déplacé.

# <span id="page-5-0"></span>**Utilisation**

Si le mode Sécurité est activé dans les paramètres, après avoir cliqué sur la flèche rouge ou le picto pour passer à l'activité suivante, une autre flèche rouge apparaît en haut à droite, il faut cliquer dessus pour valider l'action.

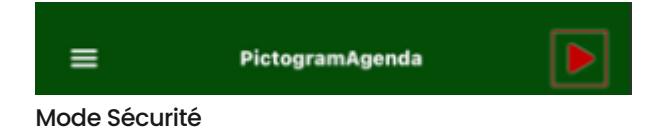

Si la synthèse vocale est activée dans les paramètres, elle se déclenche automatiquement à chaque pas en avant.

En appuyant sur le picto glissé dans la barre du bas, il s'affiche agrandi au milieu de l'écran.

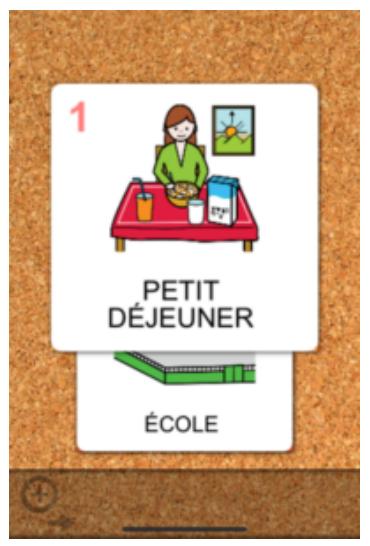

#### Picto agrandi

Dans le menu > Fichiers, il est possible d'enregistrer et d'ouvrir un agenda dans les téléchargements.

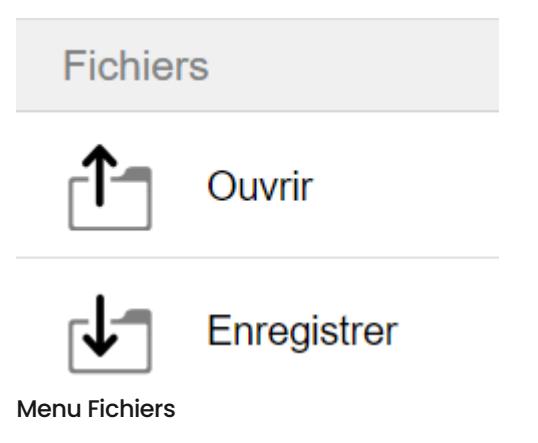

## <span id="page-6-0"></span>**Conclusion**

PictogramAgenda est une application de conception et d'utilisation d'emploi du temps visuel organisé en séquences de pictogrammes.

Cette application gratuite et multi-plateforme est facile à prendre en main et permet de structurer facilement un planning, ce qui est rassurant et limite les frustrations face à l'inconnu du déroulé de la journée.

Nous regrettons juste que le timer ne se programme qu'en minutes, ce qui n'est pas toujours pratique pour une activité qui dure quelques heures.

L'interface est simple et épurée mais il aurait été intéressant d'offrir la possibilité de personnaliser la couleur de fond, la taille et la forme des cellules ainsi que la taille de la bande du bas.

PictogramAgenda est une application très utile qui présente de nombreuses qualités.

Merci à l'auteur !

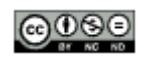

Cette œuvre est mise à disposition selon les termes de la **Licence Creative Commons [Attribution–Pasd'Utilisation](http://creativecommons.org/licenses/by-nc-nd/4.0/) [Commerciale–Pasde](http://creativecommons.org/licenses/by-nc-nd/4.0/) Modification4.0 International**

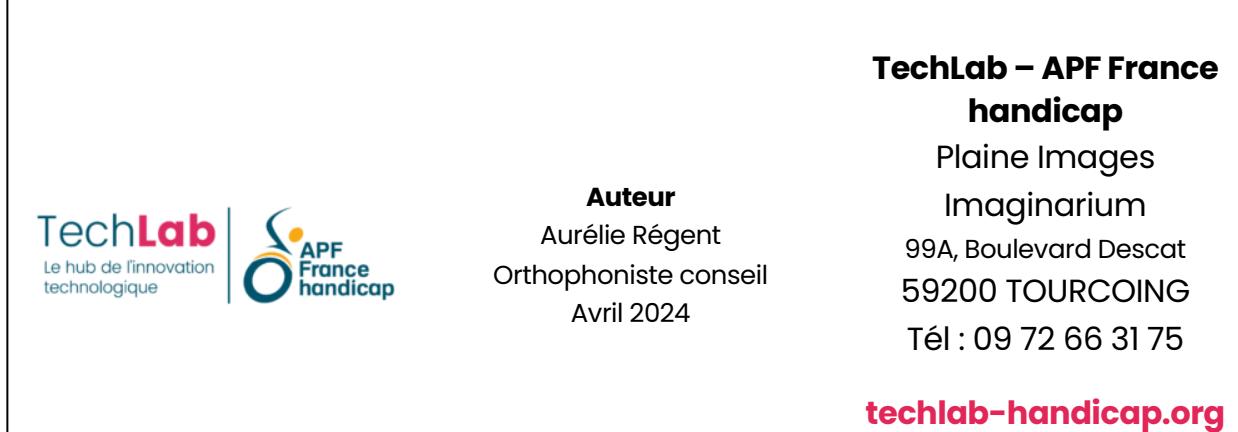